# **Quick Start Guide for Zone Director Controller**

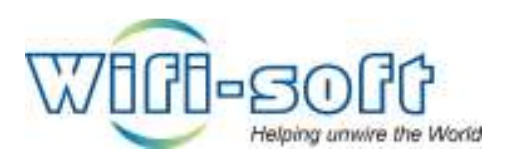

**Version 1.0**

**Copyright 2012, Wifi-Soft Solutions** 

**All rights reserved.** 

# **Purpose of this document**

- 1. This document should be used in conjunction with Zone Director user guide for configuring your Nomadix gateway in WiFiLAN. Please refer to WiFiLAN administrator guide and Zone Director user guide for detail documentation
- 2. It assumes that the user has basic knowledge of networking including configuring subnet mask, RADIUS setting, default gateway and DNS configuration
- 3. In order to configure Zone Director you will need a static IP address, subnet mask, default gateway and DNS information given to you by your Internet Service Provider. Please keep this information handy while setting up your gateway
- 4. Configuring WiFiLAN you will need the WAN MAC address, RADIUS secret, serial number (if any) and public IP address of your Zone Director gateway
- 5. Finally, you need an active WiFiLAN account. Please contact Wifi-soft's sales to create your WiFiLAN account

### **Zone Director Setup**

Step -1 : Configure AAA servers.

Click on "Create New" to add RADIUS server settings. The primary RADIUS server is 173.224.125.185 port 1812. The shared secret should match the shared secret configured in WiFiLAN.

The backup RADIUS server is 74.208.78.152.

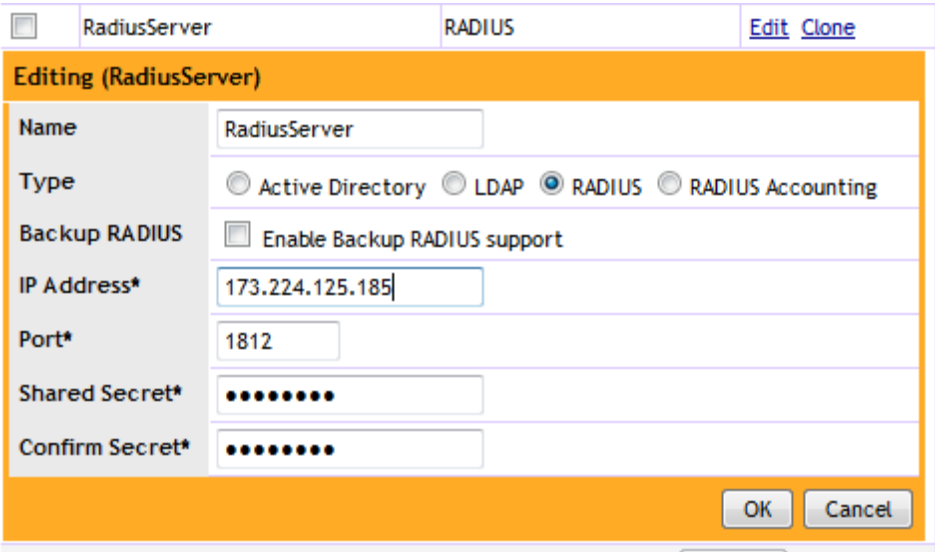

Next add the Accounting server. The primary and backup IP settings are the same. Port number is 1813. Again the shared secret should match the one configured in WiFiLAN.

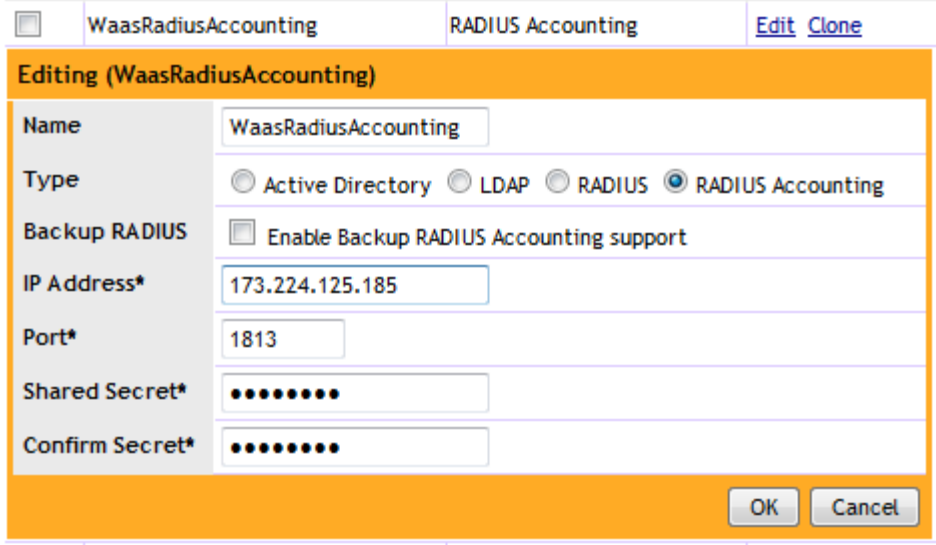

Step -2

Click on Hotspot Services option on the left. Click on Create New to add a new hotspot service.

Enter the name and login page for redirection. Please contact Wifi-soft to get the login page URL for your account. The one shown below is for illustration only.

The redirect page is the page users will be redirected on succesful login.

Select the Authentication Server from the drop-down list. Also, select the Accounting server from the drop-down list as shown below. Keep the Interim-update interval 15 minutes or more.

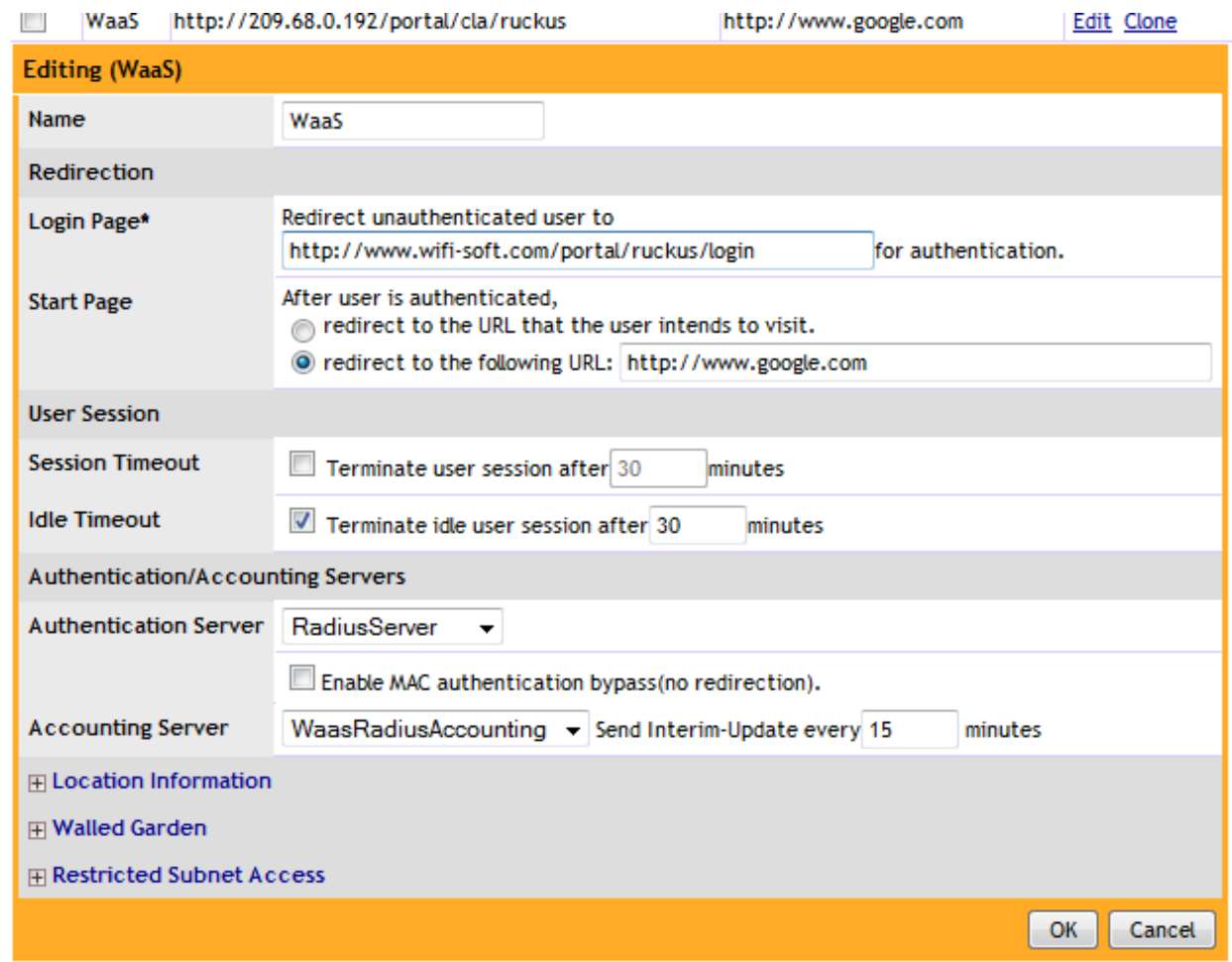

Next you need to add the Wall garden link for the external login page to load correctly. Please enter the following wall garden links –

www.wifi-soft.com

www.wifi-soft.net

Your company website (if needed).

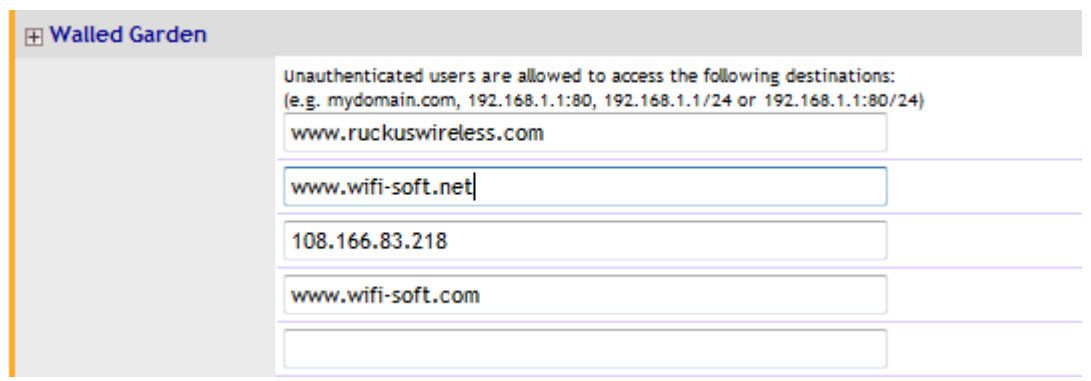

#### Step -3

Go to WLAN option on the left. Click on Create New under WLAN section. Enter the SSID and description of your hotspot. From WLAN usage type select the Hotspot Service (WISPr) option and Open authentication method.

Also select the hotspot service from the drop-down list.

Save all the settings.

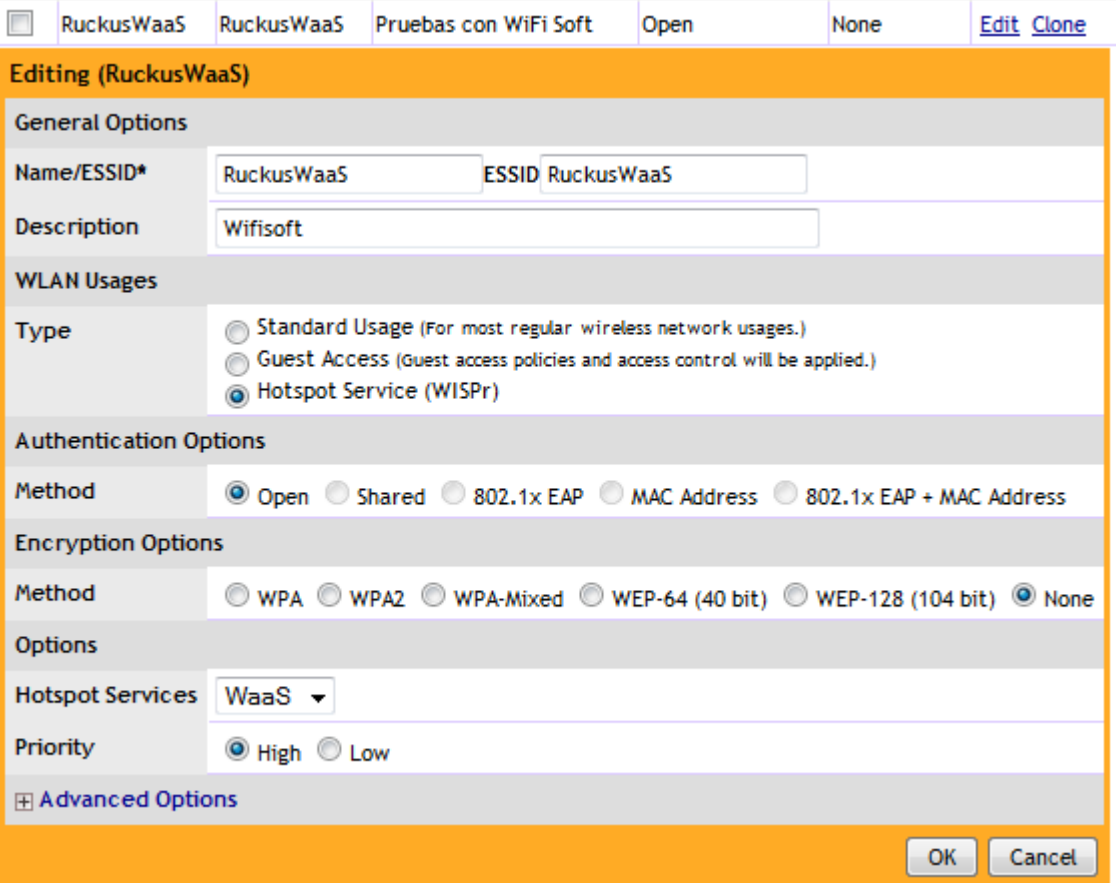

## **WiFiLAN Setup**

- 1. You need to log into WiFiLAN by pointing your browser to https://www.wifi-soft.net/wifilan/
- 2. Before you add your first gateway in RADIUS section, you need to create a device group to organize your gateways. To create a new device group, click on the RADIUS menu option and then on the Groups submenu.

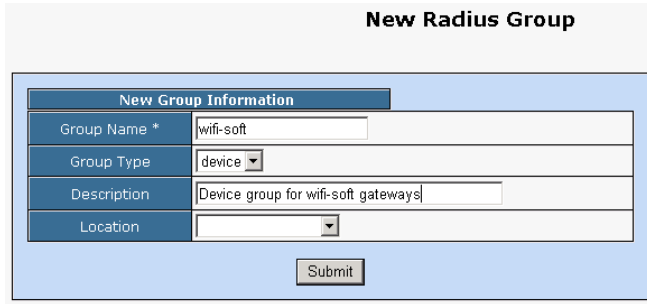

3. Next you can a location entry for your new hotspot location. Although this step is optional, we highly recommend that you create a location entry since it helps you organize your hotspot locations and generate various location specific reports. To create a new location entry, click on RADIUS menu and then on the Location submenu. You need to click on New Location tab to enter a new location.

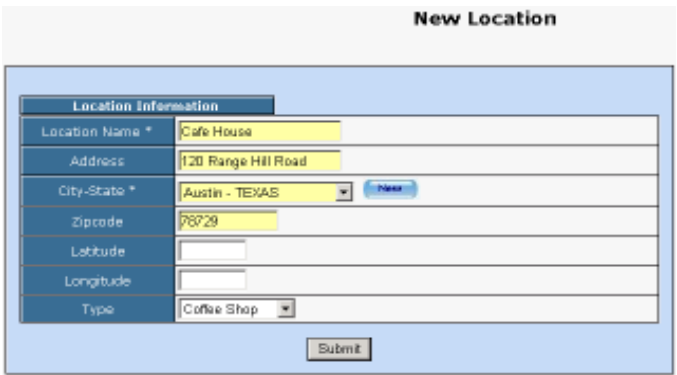

4. Once the location entry for your hotspot is created, you may proceed to add your first gateway entry. To add a new gateway, click on the RADIUS menu and then on the Gateway submenu. Click on the New Gateway tab to add a new gateway.

The description of each parameter is as follows:

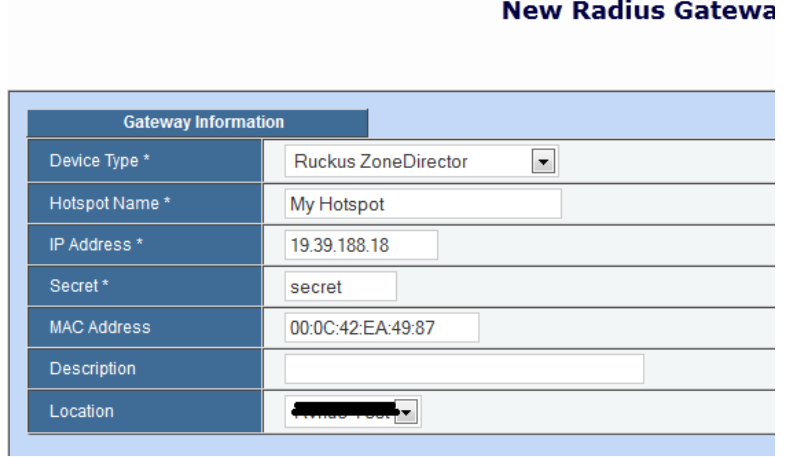

- Device Name: A friendly name for the gateway
- UserName & Password: Needed for gateways that fetch their configuration from RADIUS server. **Optional**
- IP Address: Public IP of the gateway
- Secret: The RADIUS secret configured in the gateway
- Device Group: The device group that we created in the previous step
- Device Type: Type of Device
- MAC Address: The MAC address of the WAN port
- Location: The location where the gateway is installed

That's it. You newly configured Zone Director gateway is ready for RADIUS authentication. You may configure the login and welcome URL for your gateway so that user can enter username and password that will be sent to our RADIUS server for authentication. Please contact Wifi-soft on setting up a login page for your gateway.

Please make sure that you use username@realm as username on your login pages so that it would be easier for you to support roaming in the future.

For more information on creating user accounts, please refer to the WiFiLAN administrator guide.